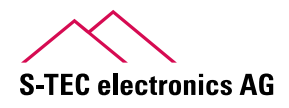

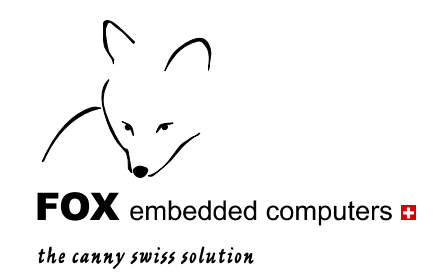

# Application Note 10

## **Serial RS-232 over Ethernet with FES1\_V1048 Anschluss und Verwendung**

Erstellt: April 2011 Update: 18. April 2011

**Matthias Bönhof** 

**© S-TEC electronics AG, CH-6300 Zug**  eiger@s-tec.ch www.s-tec.ch www.eigergraphics.com

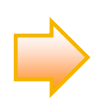

Dieses Dokument können Sie von der Internetseite [www.eigergraphics.com](http://www.eigergraphics.com/) als PDF-Datei herunterladen.

\_\_\_\_\_\_\_\_\_

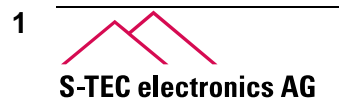

www.eigergraphics.com

# **Inhaltsverzeichnis**

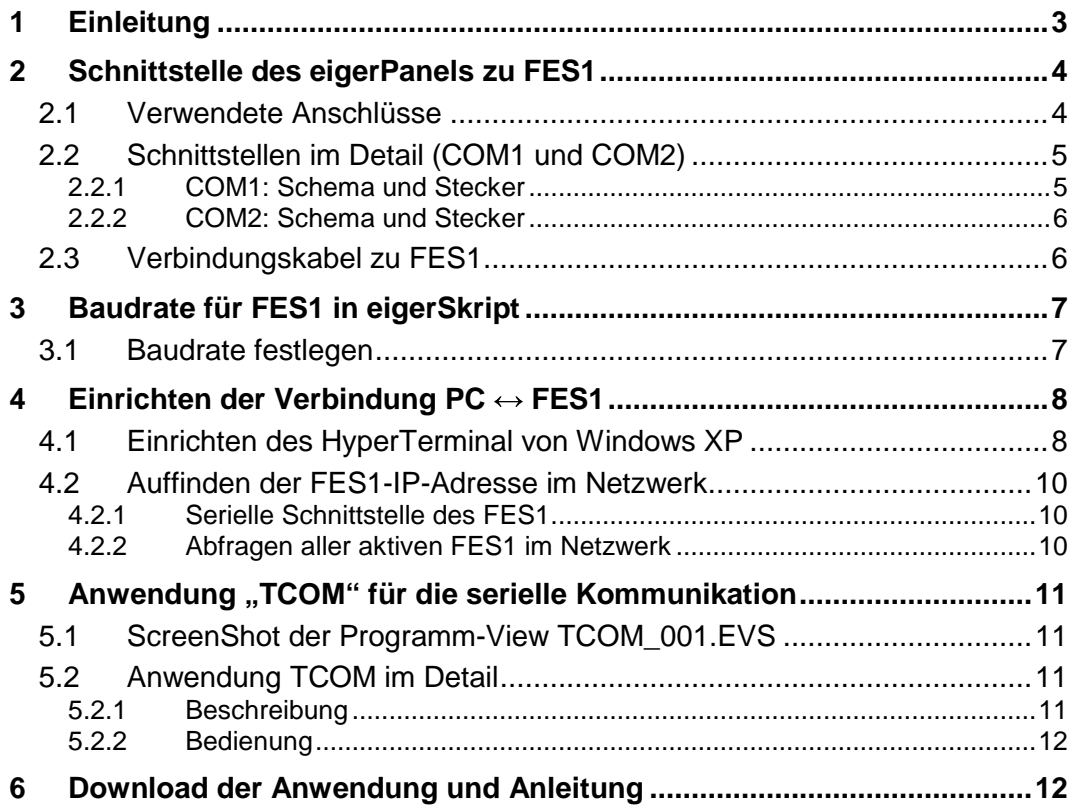

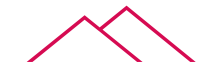

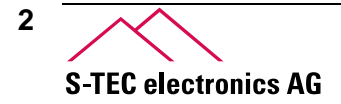

## <span id="page-2-0"></span>**1 Einleitung**

In dieser Application Note wird gezeigt, wie die Ethernet-Karte FES1 zusammen mit der seriellen Schnittstelle RS232 des eigerPanels eingesetzt werden kann. Teil dieser Application Note ist die Anwendung "TCOM". Sie fnden die Dateien auf der Download-Seite von [www.eigergraphics.com.](http://www.eigergraphics.com/) Den Programmordner "TCOM" können Sie direkt auf die CompactFlash™ Card speichern und auf dem eigerPanel ausführen. Beachten Sie dabei, dass die Verzeichnis-Struktur stimmt (inkl. obligatorische Startdatei START.FOX). Eine genaue Anleitung dafür finden Sie im "eigerScript-Schnelleinstieg" (ebenfalls auf der Download-Seite).

Die Ausführungen in dieser Application Note gelten für alle eigerPanels mit Firmwarestand ab V1.00 (01.10.2009, ersichtlich beim Aufstarten des eigerPanels auf dem Startbild).

Das Datenblatt von FES1 kann unter [www.eigergraphics.com/peripherie.htm](http://www.eigergraphics.com/peripherie.htm) heruntergeladen werden.

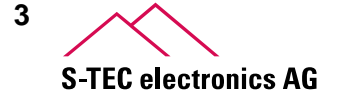

## <span id="page-3-0"></span>**2 Schnittstelle des eigerPanels zu FES1**

### <span id="page-3-1"></span>**2.1 Verwendete Anschlüsse**

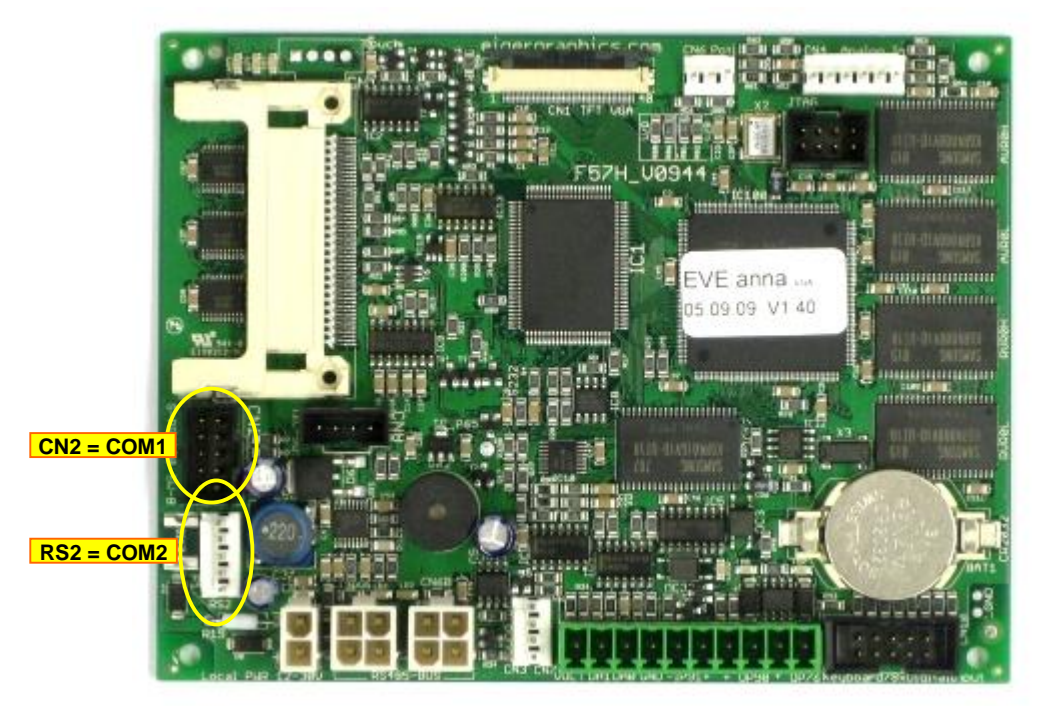

<span id="page-3-2"></span>**Abbildung 1:** Komponenten des embedded Computers F57H\_V0944 für das eigerPanel 57

#### **Tabelle 1: Anschlüsse der FOX-Platine (Legende zu [Abbildung 1](#page-3-2))**

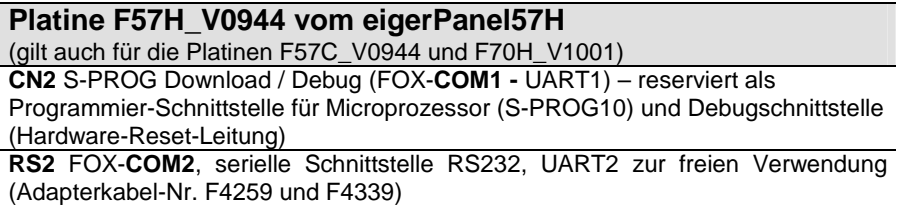

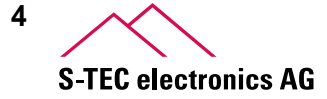

## <span id="page-4-0"></span>**2.2 Schnittstellen im Detail (COM1 und COM2)**

Das eigerPanel57 und das eigerPanel70 verfügen über 2 serielle Schnittstellen RS232: COM1 (UART 1) und COM2 oder (UART 2) (vgl. [Abbildung 1\)](#page-3-2). Diese sind bidirektional. Für den Ground, das Senden und das Empfangen von Daten steht je ein PIN zur Verfügung ([Abbildung 2](#page-4-2)).

Über COM1 läuft der Download und das System Debugging inkl. Hardware-Reset. COM2 ist für Anwendungen frei verfügbar.

### <span id="page-4-1"></span>2.2.1 COM1: Schema und Stecker

Die serielle Schnittstelle RS232 COM1 bezieht sich auf den Stecker CN2 auf der Rechnerplatine [\(Abbildung 1](#page-3-2)).

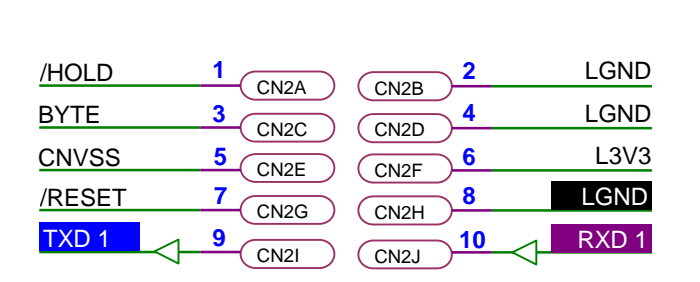

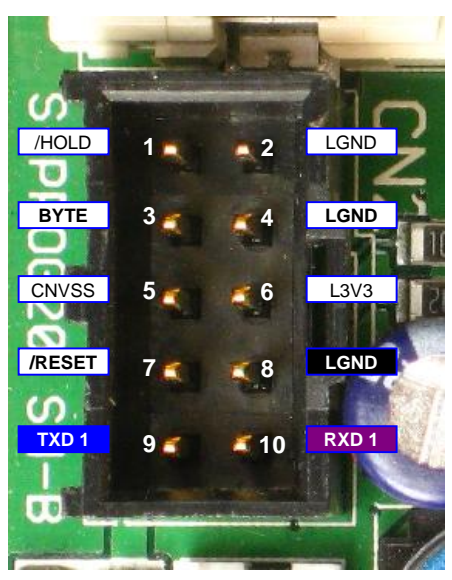

<span id="page-4-2"></span>**Abbildung 2:** Serielle Schnittstelle COM1 (UART 1) auf CN2 des eigerPanels. Die Methoden der Class Serial von eigerScript beziehen sich auf die PINs 8 (für GROUND), 9 (für Senden) und 10 (für Empfangen). Über die PINs 1,3,5 läuft der M16-Download.

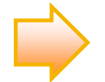

Farben für die Verbindungskabel: Senden TXD1: **blau** Empfangen RXD1: **violett** Masse LGND: **schwarz**

Diese Farbkonvention ist eine Empfehlung, an welche wir uns auch bei den Verbindungskabeln halten, welche dem StarterKit des eigerPanels beigelegt sind.

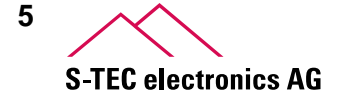

### <span id="page-5-0"></span>2.2.2 COM2: Schema und Stecker

Die serielle Schnittstelle RS232 COM2 bezieht sich auf den Stecker RS2 auf der Rechnerplatine [\(Abbildung 3](#page-5-2)).

<span id="page-5-2"></span>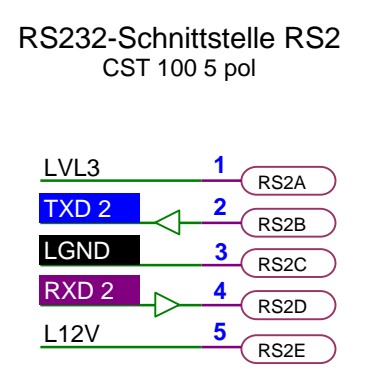

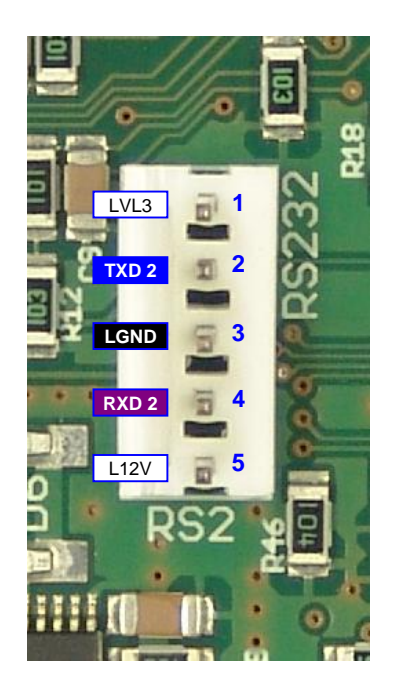

**Abbildung 3:** Schema und Steckleiste der Schnittstelle COM2 (UART2).

## <span id="page-5-1"></span>**2.3 Verbindungskabel zu FES1**

Zur FES1 sind folgende Kabel erhältlich.

**Tabelle 2:** Kabel für den Anschluss an die Serielle Schnittstelle des eigerPanel (Stand: April 2011)

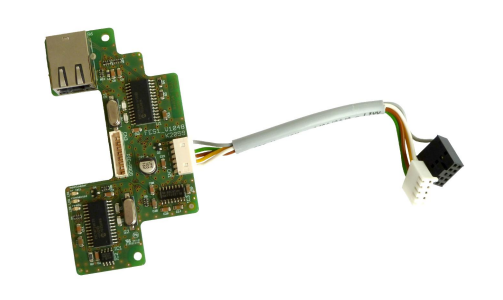

Das FOX-FES1-Kabel ist die Verbindung des FES1 an die serielle Schnittstelle (RS2) des eigerPanels. Die Reset-Leitung (an CN2) dient zum Neustart des eigerPanels.

Art.: F4464

Es wird auf der Rechnerplatine F70H oder F57H/C an RS2 und CN2 angeschlossen (vgl. [Abbildung 1,](#page-3-2) S[.4\)](#page-3-2).

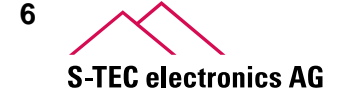

## <span id="page-6-0"></span>**3 Baudrate für FES1 in eigerSkript**

Die Methoden für das Management der seriellen Schnittstelle RS232 sind in eigerScript in der Klasse "Serial" zusammengefasst. Die zugehörigen Informationen finden sich in der Application Note 11, welche unter [www.eigergraphics.com](http://www.eigergraphics.com/) im Download-Bereich verfügbar ist.

## <span id="page-6-1"></span>**3.1 Baudrate festlegen**

#### **Serial.SetBaudrate(VarInt:COMx,VarInt:Baud\_115200)**

Der Befehl Serial.SetBaudrate(VarInt:COM1,VarInt:Baud\_115200) setzt die Bitrate für die Datenübertragung, z.B. 115'200 Bit/s. In eigerScript stehen 9 Bitraten als Konstanten zur Auswahl (vgl. [Tabelle 3\)](#page-6-2). Die programmierte Baudrate muss mit der Baudrate des korrespondierenden Gerätes übereinstimmen. Für FES1 ist dies Baud\_115200.

<span id="page-6-2"></span>**Tabelle 3:** Vordefinierte Bitraten in eigerScript. (Stand: April 2011)

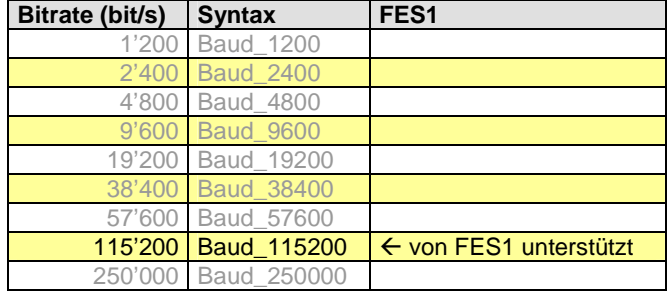

#### **Beispiel-Code 1:**

Serial.SetBaudrate( COM2 , Baud\_115200 )

**7 S-TEC electronics AG** 

## <span id="page-7-0"></span>**4 Einrichten der Verbindung PC ↔ FES1**

### <span id="page-7-1"></span>**4.1 Einrichten des HyperTerminal von Windows XP**

Verbinden Sie hierzu erst Ihren PC und das am eigerPanel angeschlossene FES1-Board mit dem gleichen Netzwerk. Durch die Verwendung z. B. des "HyperTerminals" von Windows XP können Sie nun mit Hilfe des FES1 mit Ihrem eigerPanel mit auch per TCP/IP kommunizieren.

Das Einrichtungsfenster für HyperTerminal (vgl. [Abbildung 4](#page-7-2)) öffnen Sie über

#### **Start > Programme > Zubehör > Kommunikation > HyperTerminal**

Geben Sie der neuen Verbindung einen Namen, z.B. "eigerPanel-FES1".

<span id="page-7-2"></span>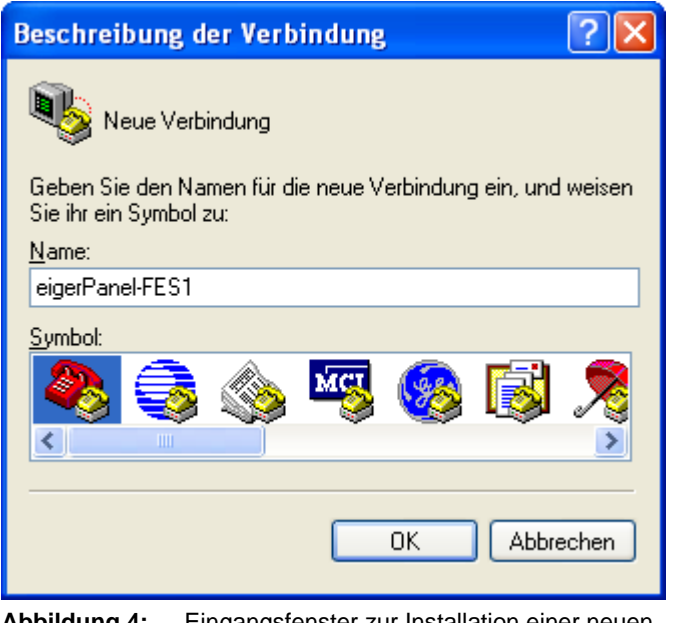

**Abbildung 4:** Eingangsfenster zur Installation einer neuen Verbindung

Im nächsten Fenster muss zuerst die Schnittstelle Ihres PC gewählt werden, über welche Sie die Verbindung herstellen wollen. Für FES1 über das Netzwerk ist dies "TCP/IP (Winsock)". (vgl. [Abbildung 5](#page-8-0)).

Wichtig ist hier die Angabe der "Anschlussnummer" und der "Hostadresse". In [Abbildung 5](#page-8-0) sind die Hostadresse und die Anschlussnummern der Standard-Konfiguration vermerkt. Für die serielle Datenübertragung ist das die momentane IP-Adresse von FES1 und die Portnummer 303.

Wichtig: Falls Ihr Netzwerk IP-Adressen vergibt, erhält FES1 möglicherweise automatisch eine abweichende IP-Adresse. Wie Sie diese in Erfahrung bringen, wird im Kapitel [4.2](#page-9-0) beschrieben.

**8 S-TEC electronics AG** 

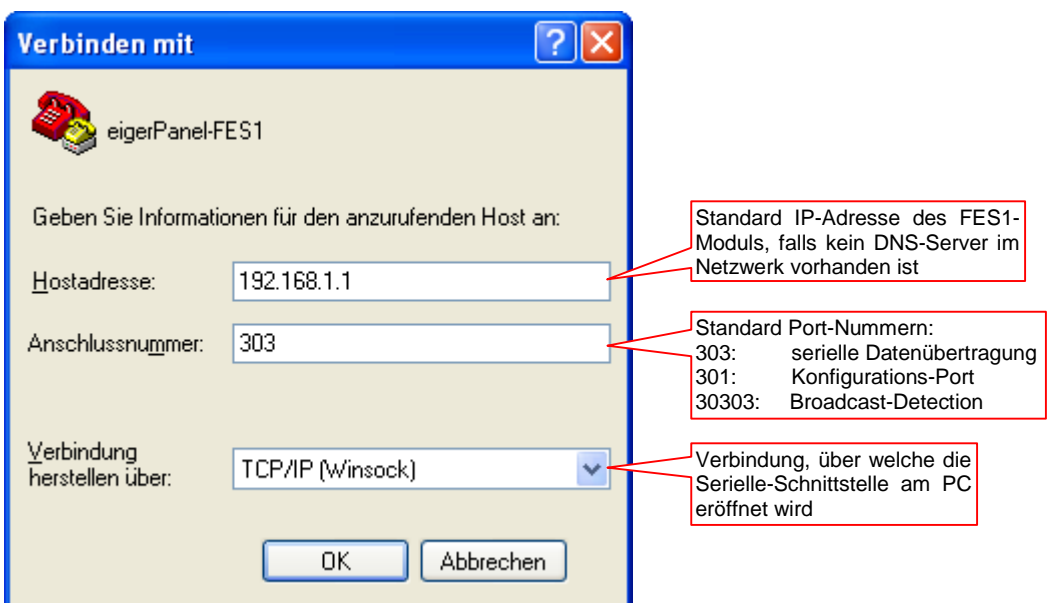

<span id="page-8-0"></span>**Abbildung 5:** Wahl der seriellen Schnittstelle Ihres PC

Damit ist die Verbindung installiert und bereit für die Kommunikation. Bei aktiver Verbindung (Einstellung in der Symbolleiste:  $\mathbb{S}$ ) wird alles, was Sie im HyperTerminal schreiben via Netzwerk und FES1 ans eigerPanel weitergegeben. Zuvor werden Sie nach Login und Passwort gefragt.

Standard-Einstellung für Login: "admin-ce" und für Passwort: "admin-ce". Wenn Sie diese Einstellungen speichern, können Sie in Zukunft HyperTerminal mit der Verbindung "eigerPanel-FES1" über

#### **Start > Programme > Zubehör > Kommunikation > HyperTerminal > eigerPanel-FES1.ht**

aufrufen.

![](_page_8_Picture_8.jpeg)

**Hinweis HyperTerminal**: Sollten Sie im Fenster des HyperTerminals nicht sehen, was Sie schreiben, dann liegt es wahrscheinlich an der aktuellen Konfiguration. Sie können dies ändern unter Datei > Eigenschaften > Einstellungen > ASCII Konfiguration. Dort wählen Sie, ob Sie die "eingegebenen Zeichen lokal ausgeben (lokales Echo)" möchten oder nicht.

![](_page_8_Picture_10.jpeg)

**Hinweis Netzwerkverbindung:** Falls Sie direkt eine Netzwerkverbindung von Ihrem PC über die RJ-45-Buchse zu FES1 herstellen möchten, ist es ratsam den PC auf eine fixe IP-Adresse von z.B. 192.168.1.3 einzustellen. Dies ist notwendig, da der verwendete PC meist keinen DNS-Server betreibt, und so an neue Netzwerkkomponenten keine IP-Adressen vergibt. In diesem Fall behält FES1 die Standard-IP-Adresse 192.168.1.1. Der PC benötigt nun eine IP-Adresse im gleichen Bereich 192.168.1.xxx. In Windows XP stellen Sie dies unter Systemsteuerung (> Netzwerk- und Internetverbindungen ) > Netzwerkverbindungen > LAN-Verbindung (reche Maus-Taste) > Eigenschaften > Internetprotokoll (TCP/IP) > Eigenschaften um. Wählen Sie dazu "Folgende IP-Adresse verwenden:" und stellen unter IP-Adresse: 192.168.1.2 ein und drücken die Tabulator-Taste. (Die 3 noch leeren Felder können so belassen werden.) Schliessen Sie nun die Dialoge mit "OK" oder "Schliessen".

**Zurücksetzen auf Automatisch:** Wählen Sie dazu "IP-Adresse automatisch beziehen" und "DNS-Serveradresse automatisch beziehen" aus, sofern dies bereits zuvor so eingestellt war.

**S-TEC electronics AG** 

**9**

### <span id="page-9-0"></span>**4.2 Auffinden der FES1-IP-Adresse im Netzwerk**

Falls Sie ein Netzwerk mit automatischer IP-Adressvergabe (DNS-Server) verwenden, bekommt in der Regel jede neu angeschlossene Komponente eine nicht mehr reservierte IP-Adresse. In einem IPv4-Netzwerk besteht diese aus vier Zahlen zwischen 0 und 255 (z.B. 172.168.1.14).

Es gibt verschiedene Möglichkeiten die so vergebene IP-Adresse eines FES1 zu beziehen.

### <span id="page-9-1"></span>4.2.1 Serielle Schnittstelle des FES1

Beim Verbinden des FES1 mit dem aktiven Netzwerk gibt FES1 bei einem möglichen Wechsel der IP-Adresse z. B. den String "New IP Address: 172.168.1.15" aus. Hierbei wird die Adresse mit "NUL" Zeichen umgeben. Diese Ausgabe erfolgt aber ausschliesslich an die serielle Schnittstelle zwischen eigerPanel und FES1.

Bei laufender z.B. TCOM-Anwendung (aus Kapitel [5\)](#page-10-0) und mit dem Anschliessen oder Trennen der Netzwerkleitung wird der "New IP Address"-String ausgegeben.

### <span id="page-9-2"></span>4.2.2 Abfragen aller aktiven FES1 im Netzwerk

Bei einer UDP-Broadcast-Nachricht mit dem Inhalt "Discovery ?" an den Port 30303, melden sich alle FES1 beim Absender mit ihrer MAC-Adresse und ihrem zugewiesenen Server-Namen.

Falls Ihr Netzwerk Broadcast-Nachrichten unterstützt und der Port 30303 nicht gesperrt ist, können Sie mit Hilfe der Java-Anwendung "FES1-App.jar" die FES1 suchen und auflisten. Dabei wird mit "255.255.255.255" als Broadcast-Adresse das ganze Netzwerk benachrichtigt. Die Adresse kann aber beliebig eingestellt und so allenfalls auf das lokale Sub-Netz angepasst werden.

![](_page_9_Picture_133.jpeg)

**Abbildung 6:** Verwendung von FES1\_App.jar bei direkter Verbindung zwischen PC und FES1.

Da in der Regel kein DNS-Server auf dem PC läuft, ändert FES1 seine IP-Adresse 192.168.1.1 nicht, sonst würde hier die entsprechende IP-Adresse erscheinen. Der auf FES1 eingestellte Server-Name wird angezeigt, dieser wird auch beim Login per Terminal angezeigt (vgl. [Abbildung 8](#page-10-4) Seite [11\)](#page-10-4). Zusätzlich kann hier auch die Hardware-Adresse (MAC) des FES1 ausgelesen werden.

![](_page_9_Figure_14.jpeg)

## <span id="page-10-0"></span>**5 Anwendung "TCOM" für die serielle Kommunikation**

<span id="page-10-1"></span>**5.1 ScreenShot der Programm-View TCOM\_001.EVS** 

![](_page_10_Figure_4.jpeg)

<span id="page-10-5"></span>**Abbildung 7:** ScreenShot der View des Beispiel-Programms TCOM auf dem eigerPanel. Beim Betätigen des Buttons "Edit", oder beim Klicken auf das Textfeld unterhalb von "Mein Text" erscheint das alpha keyboard-Control, womit Sie den Text von "Mein Text" bearbeiten können.

<span id="page-10-4"></span>![](_page_10_Picture_126.jpeg)

**Abbildung 8:** ScreenShot HyperTerminal mit Ein- und Ausgabe mit Standard-Login.

## <span id="page-10-2"></span>**5.2 Anwendung TCOM im Detail**

## <span id="page-10-3"></span>5.2.1 Beschreibung

Mit TCOM können Sie auf dem eigerPanel über eine serielle Schnittstelle Zeichen empfangen bzw. senden **(für FES1 ist dies COM2)**.

Das Programm beobachtet, welche Zeichen über die serielle Schnittstelle an den RingBuffer des eigerPanels gesendet werden, bzw. liest diese – getrieben durch einen Timer – ständig aus dem RingBuffer in einen Input-String ein. Zeitnah mit dem Eingang eines Zeichens in den RingBuffer wird dieses dann als Teil des String-Inhalts auf dem Bildschirm im Textfeld "zuletzt vom InputBuffer gelesene Zeichen" angezeigt. (vgl. [Abbildung 7\)](#page-10-5). Im Beispiel-Programm ist für den

$$
\overline{\mathcal{L}}
$$

**S-TEC electronics AG** 

InputString eine maximale Anzahl Zeichen festgelegt, damit der Text nicht über das Textfeld "hinausfliesst". Wird die maximale Anzahl Zeichen erreicht, so wird der Text zum Fliesstext; für jedes neu entgegengenommene Zeichen wird das jeweils erste Zeichen im String entfernt.

### <span id="page-11-0"></span>5.2.2 Bedienung

Schaltfläche <sup>1</sup> wechselt zur nächsten Schnittstelle, von welcher gelesen oder auf welche geschrieben werden soll (für FES1 ..COM2").

Schaltfläche 2 schaltet zyklisch durch die Baudraten, für die gewählte Schnittstelle (für FES1 hier weiterschalten auf "Baud: 115200").

Das Programm ermöglicht das Löschen des Input-Strings mit Hilfe des Buttons ..InBuff löschen". 5

Wenn das Empfangen ausgeschaltet ist, "Empfangen OFF" <sup>4</sup>, werden ab diesem Moment die ankommenden Zeichen nicht mehr vom Ring-Buffer eingelesen. Die Zeichen stauen sich dann auf, oder werden bei Überlauf wieder überschrieben.

Mit der Taste BackSpace – TCOM empfängt dabei das Zeichen 0x08 – können Sie das letzte Zeichen des "Mein Text"-Strings im eigerPanel löschen.

Der Output-String "Mein Text" kann durch den Button "Edit" <sup>3</sup> oder durch Klicken der Zeile selbst mit dem Alpha Keyboard-Control des eigerPanels bearbeitet werden. Löschen von "Mein Text" ist mit © möglich.

Mittels des Buttons "Mein Text an PC senden"  $\oslash$  senden Sie den ganzen Text im Feld "Mein Text" über die gewählte serielle Schnittstelle.

Mit dem Button "CRLF an PC senden" ® können Sie die Zeichen für eine neue Zeile senden (CRLF = neue leere Zeile).

![](_page_11_Picture_12.jpeg)

Um das Programm zusammen mit FES1 zu Testen und die Kommunikation zwischen PC und eigerPanel via Ethernet und FES1 durchzuspielen, brauchen Sie ein Terminalprogramm. Ein solches gehört zur Grundausrüstung von Windows. Eine Anleitung zur Einrichtung und Verwendung des HyperTerminals von Windows XP finden Sie im Kapitel [4.1](#page-7-1), S[.8](#page-7-1) ff.

## <span id="page-11-1"></span>**6 Download der Anwendung und Anleitung**

Das Script der Anwendung TCOM, das zugehörige ausführbare Programm und dieses Dokument in PDF-Form finden Sie zusammen mit dem Java-Programm FES1 App im Download-Bereich unserer Homepage [www.eigergraphics.com.](http://www.eigergraphics.com/)

![](_page_11_Picture_16.jpeg)

**12 S-TEC electronics AG**